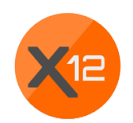

# Installation of the X12 Wallet

In this short tutorial, you will learn how to download and install the X12 wallet.

# 1. Download wallet

On the X12 website (x12coin.com), go to "downloads" and select the wallet that you need for your operating system, e.g. Windows wallet.

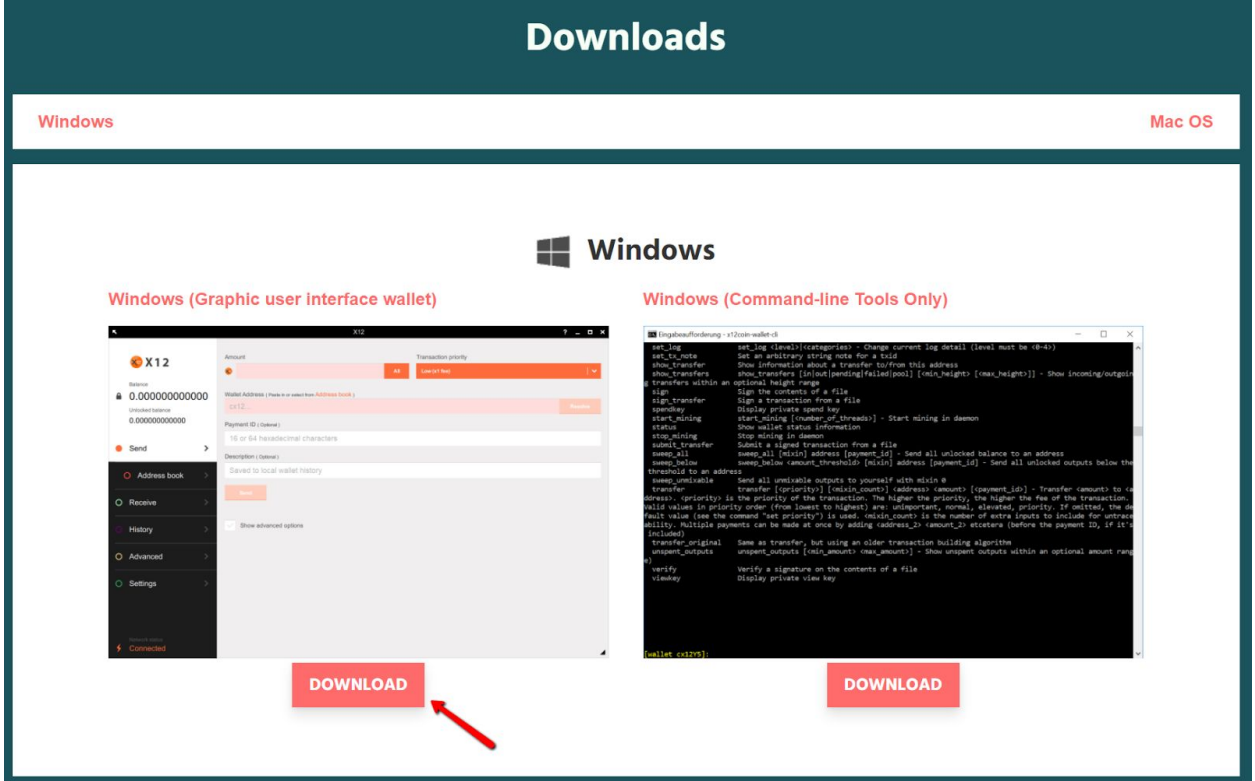

There are two different versions. The left version is a wallet with a graphic interface. The right version on the other hand is a wallet for programmers.

Click on the Download button and save the wallet.

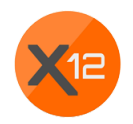

### 2. Starting the installation

Start the installation of the wallet by opening the file you just downloaded. You might get a notification from your operating system stating that the file might not be safe. Every file from the X12 website can be downloaded safely, don't worry. In this case you want to click on "Install anyways".

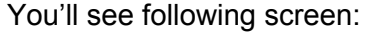

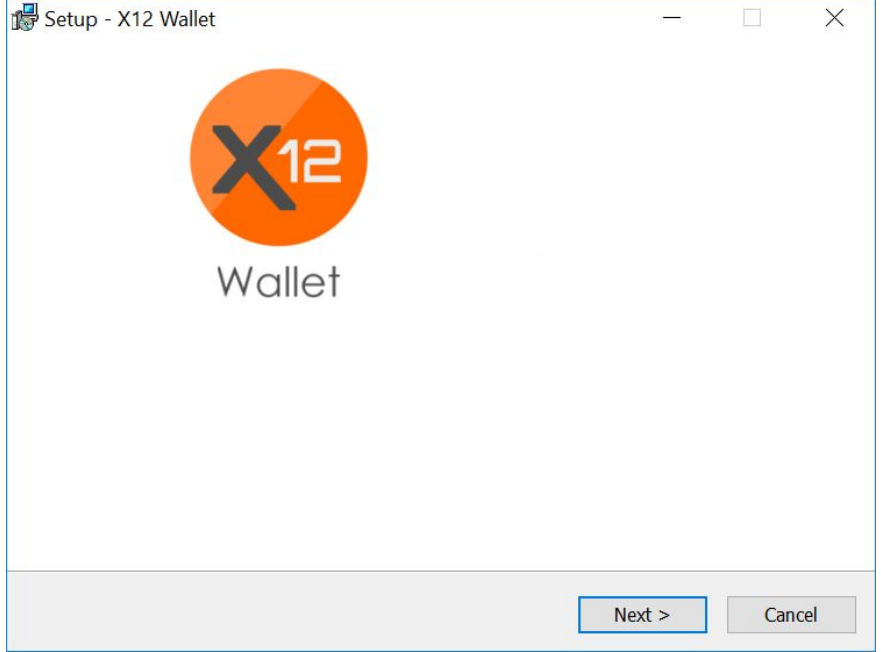

#### 3. Performing the installation

From here on you merely have to click on "Next" to finish the installation. You can choose the standardized settings.

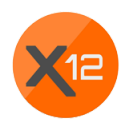

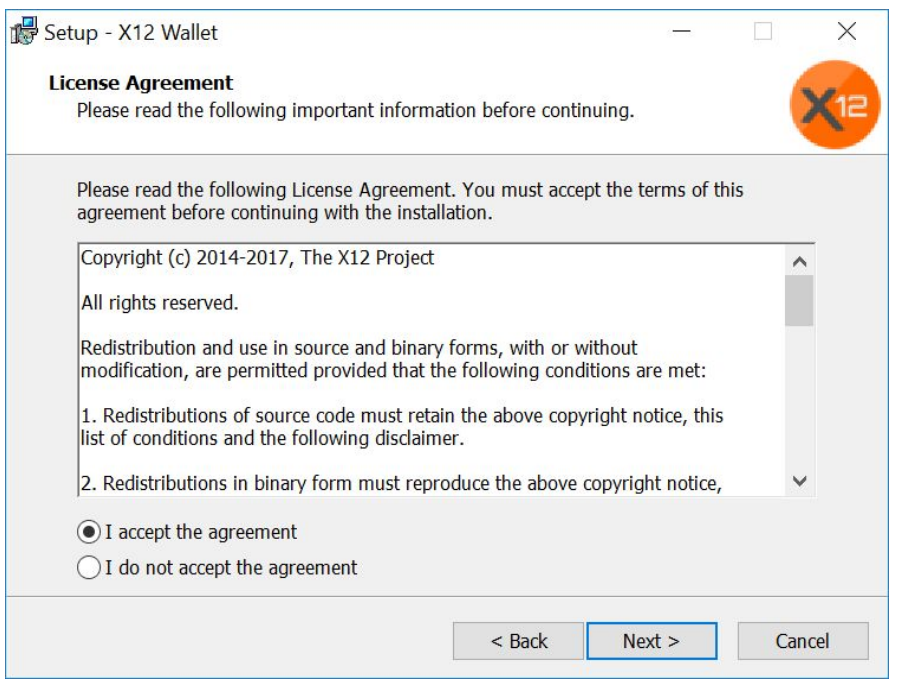

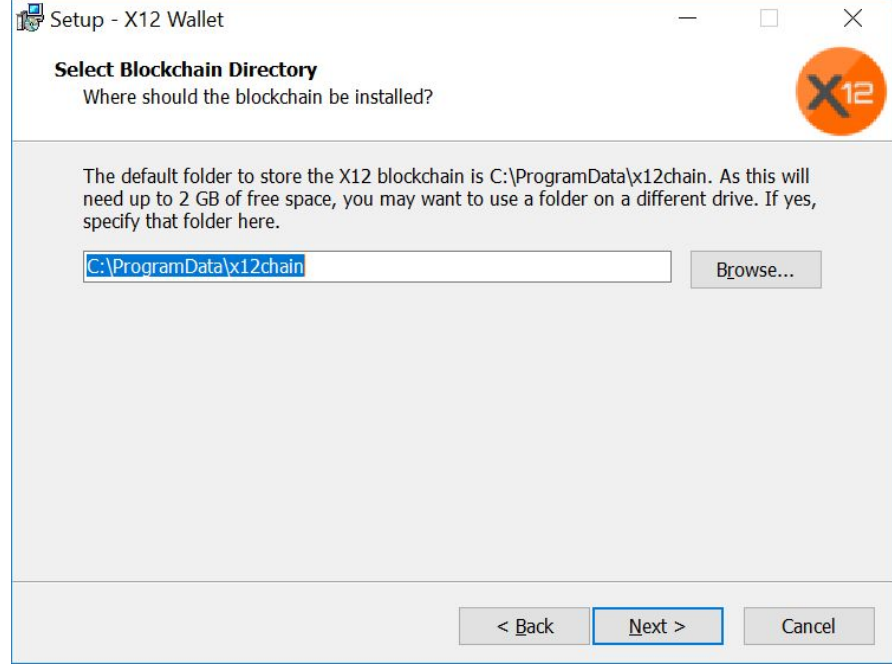

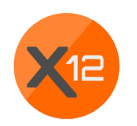

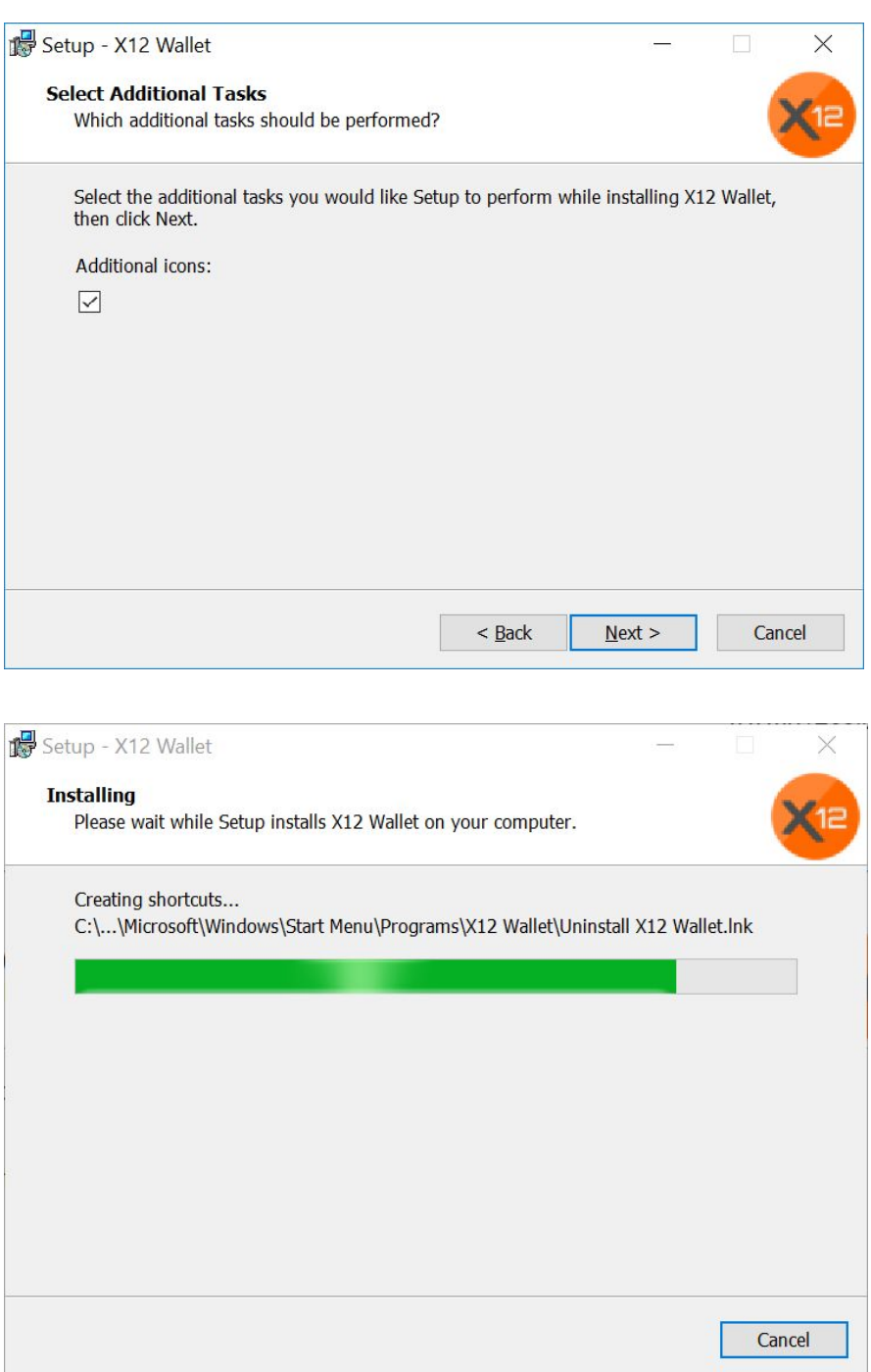

The installation has been finished and you can start using the X12 wallet.

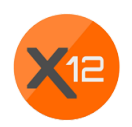

# 4. Creating your own wallet

When using the X12 wallet for the first time, you'll see following starting screen:

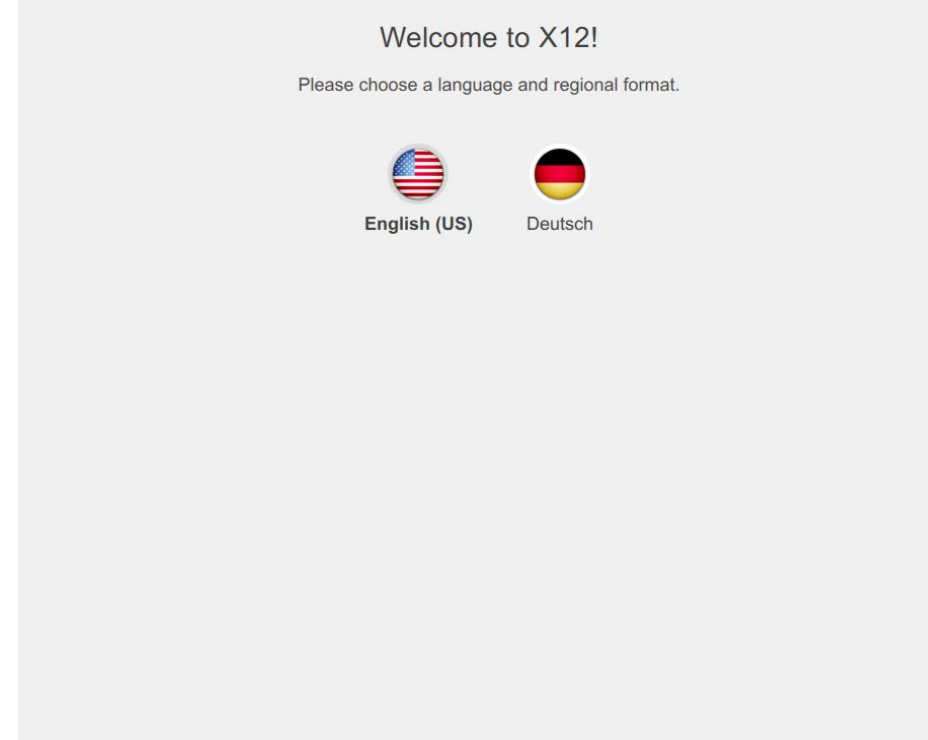

Choose between the languages English or German and click on the flag of your choice

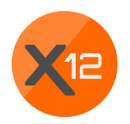

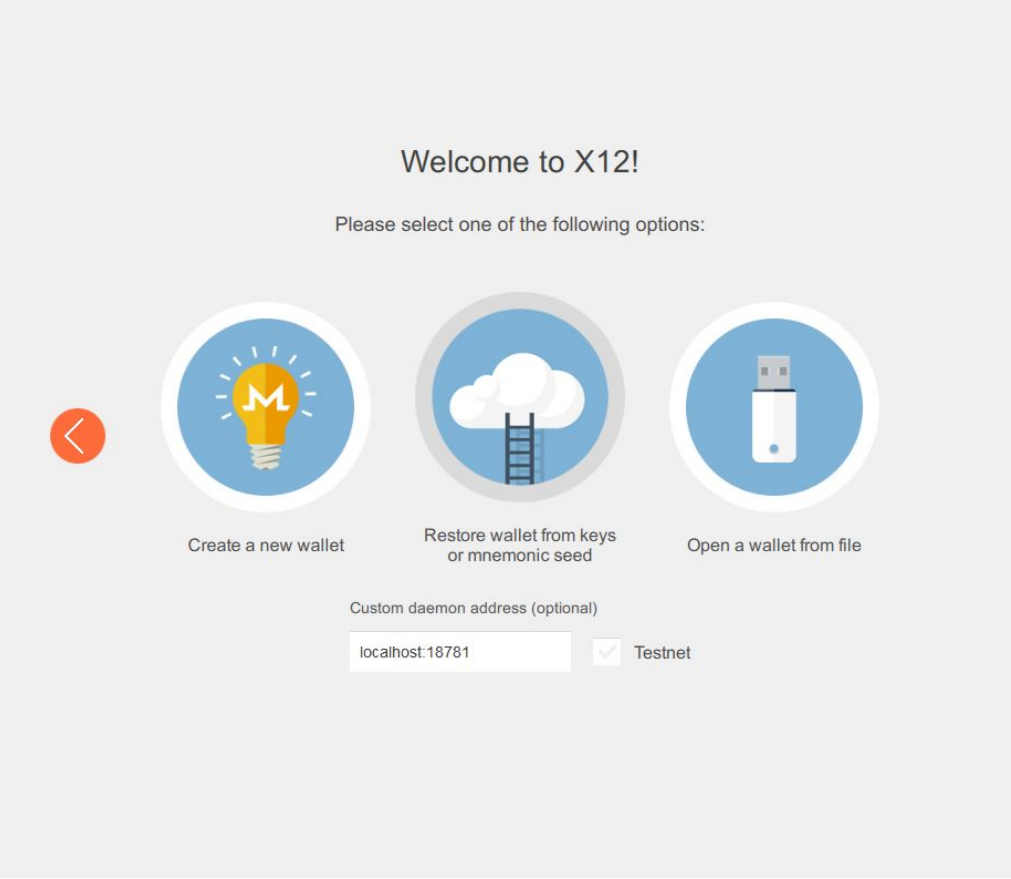

You have now the opportunity to create a new wallet, to restore a wallet or open an existing wallet.

If you don't have a wallet yet, you will have to create one. Click on the first circle with the light bulb in it.

After that you will see a **very important** screen:

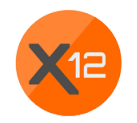

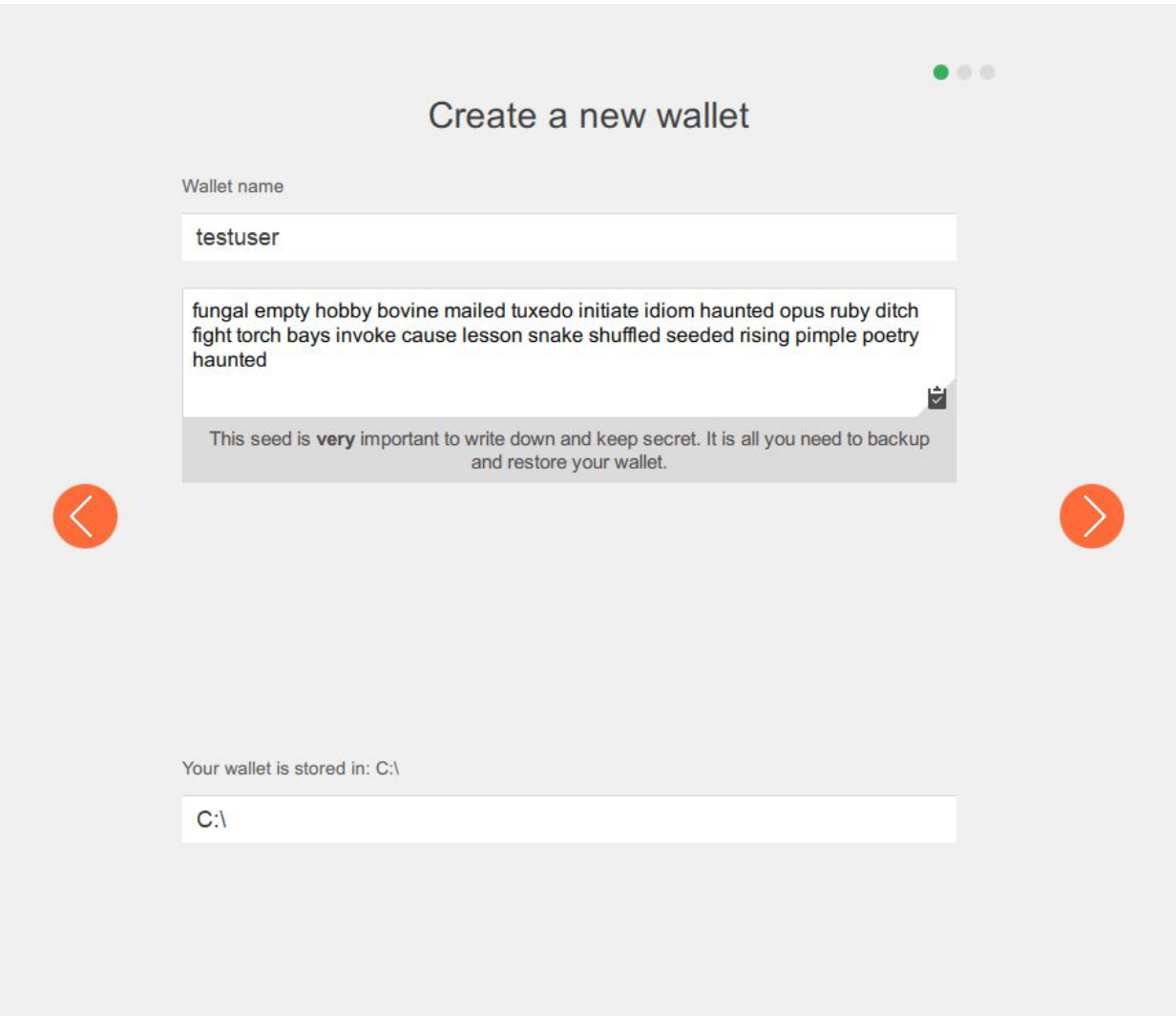

Name your wallet. Only you can see the name of your wallet. Please name it using only small letters without spaces.

#### **ATTENTION**

Beneath your chosen name you'll see randomly chosen words. Note those words seperately as they are very important. In case you forget the password to your wallet, you can use those words to get access to your coins. If you forget your password and don't know these words, you'll lose your coins forever.

You can select a destination to save your wallet at the end of the screen. We recommend using the default settings.

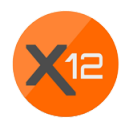

Click on "Next" and chose a safe password for your wallet:

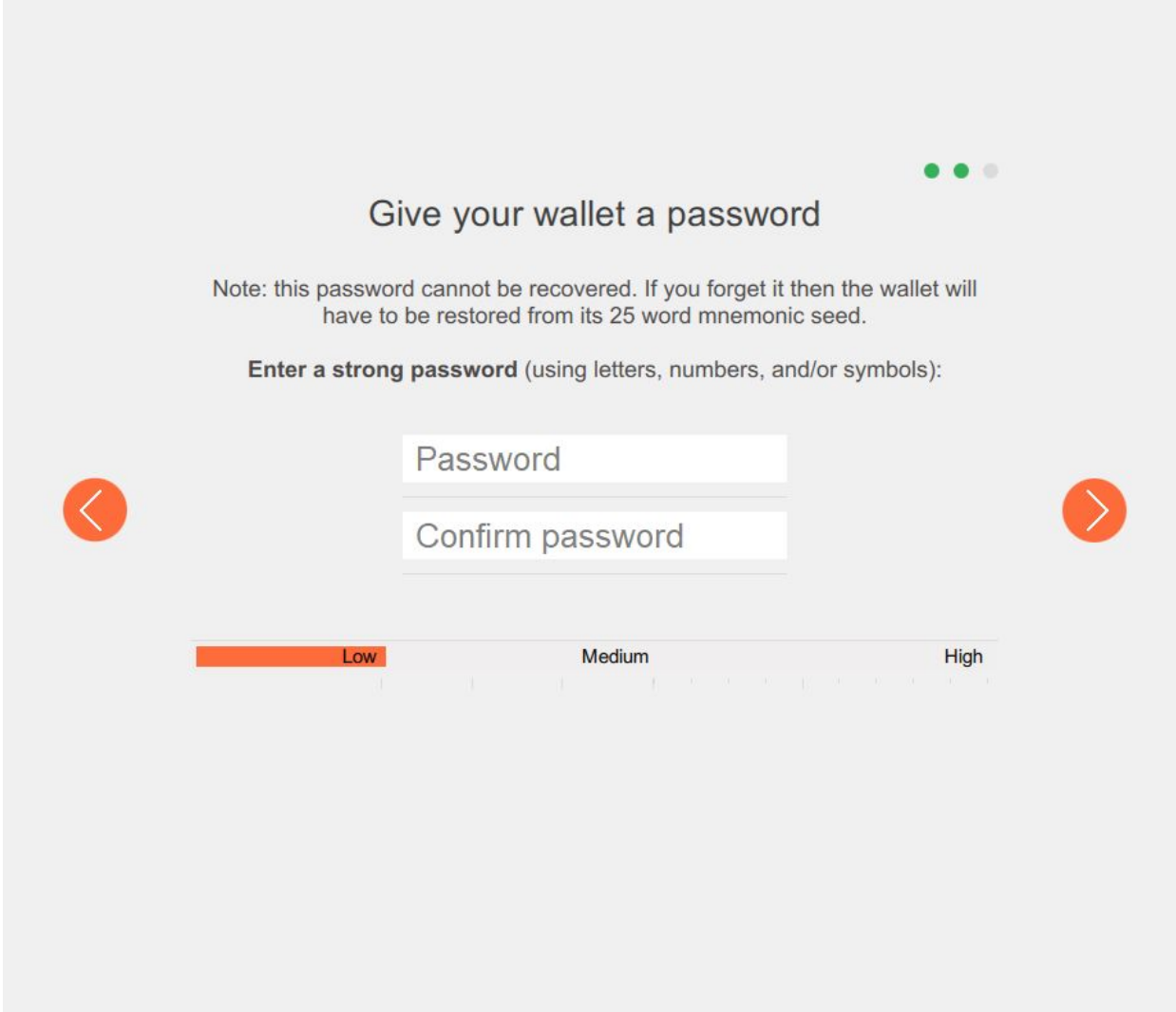

It's of highest importance to use a strong and safe password.

By clicking on "Next" you'll see the last screen with a summary:

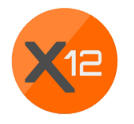

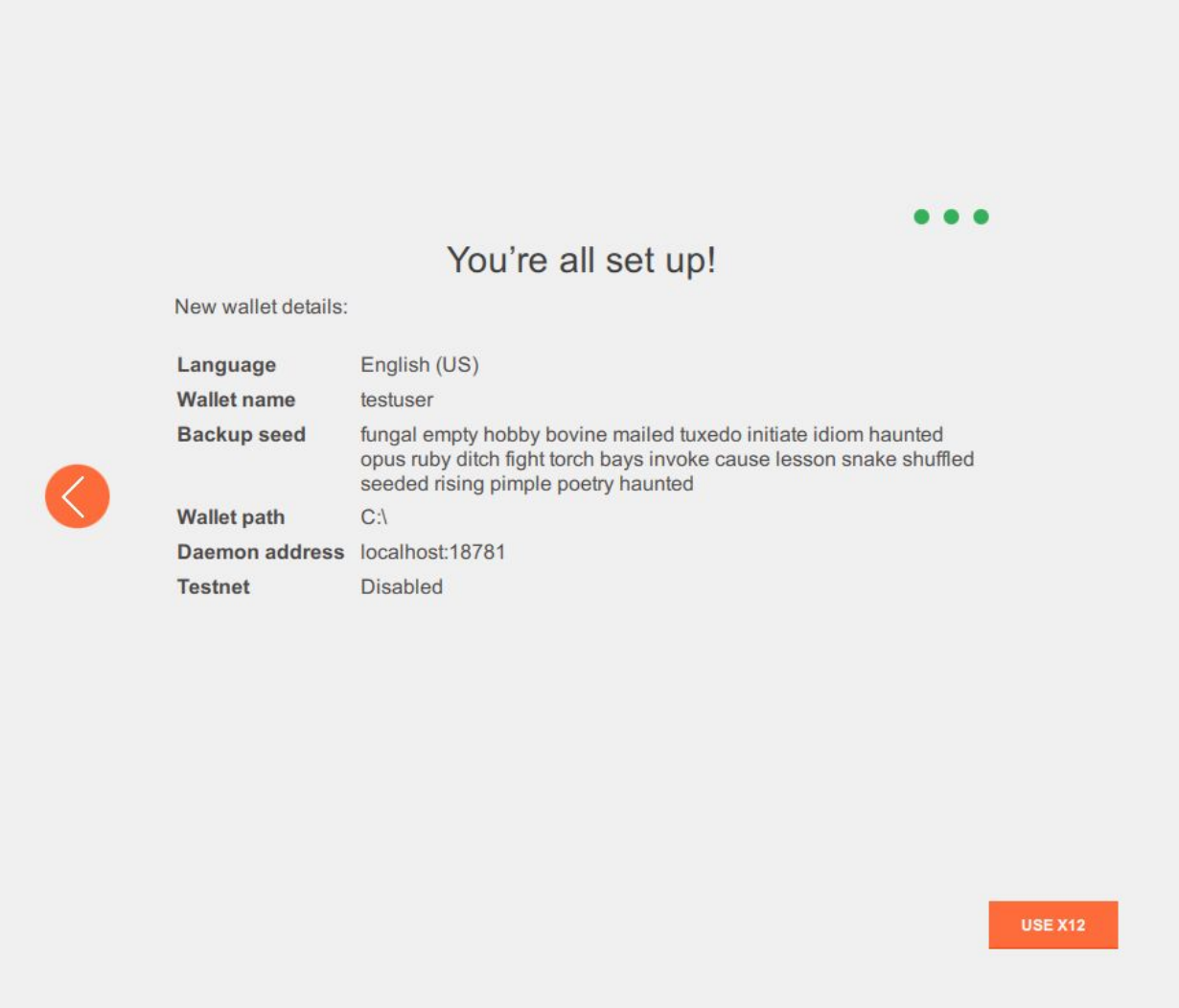

Your wallet has been created and is ready to use. Click on "Use X12".

## 5. Synchronizing with the Blockchain

A black window will open, in which your wallet will connect with the "Blockchain". The Blockchain represents the whole X12 network. It will look roughly like this:

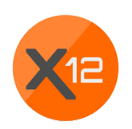

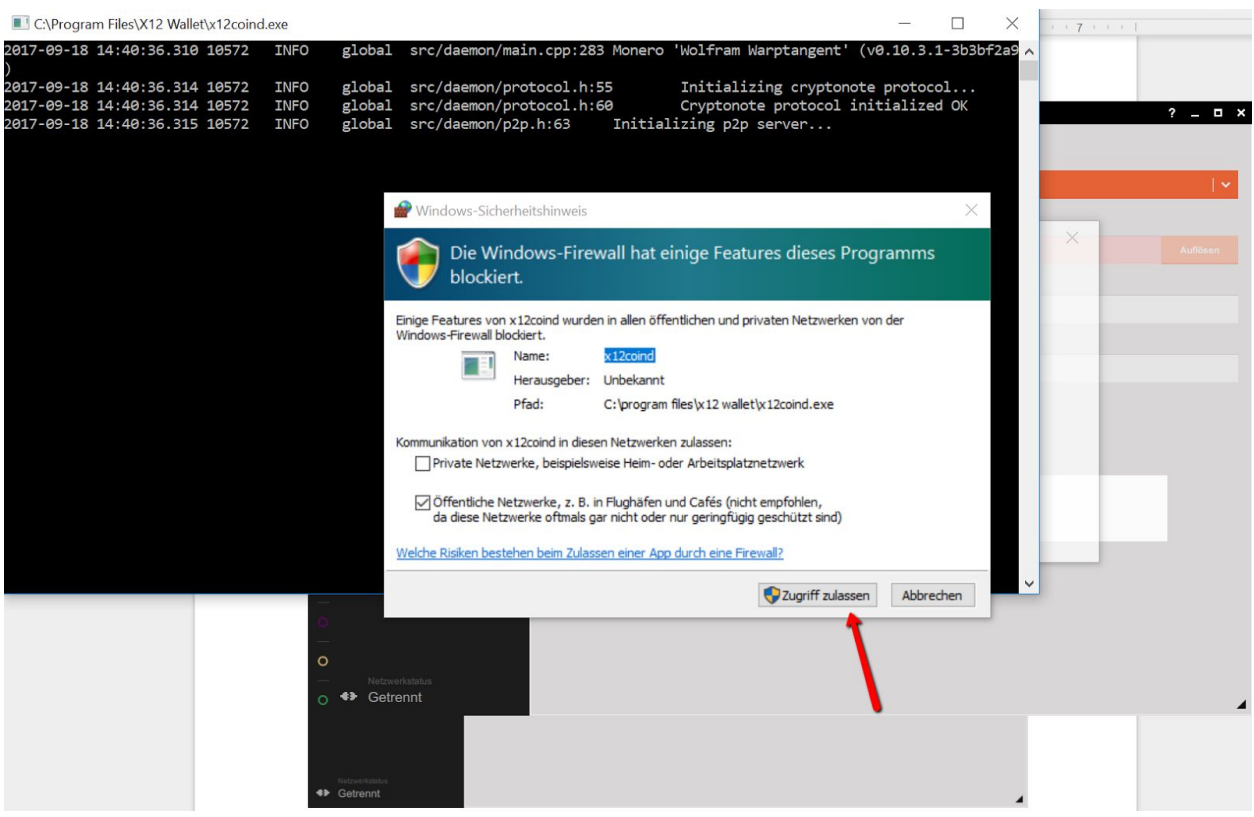

You have to click on "allow access" if this window pops up. DON'T close the black window! Always leave it open in the background when you're using your wallet.

Your wallet has to connect to the network now. This process might take a few hours depending on the size and length of the Blockchain. This is only required the first time you're using your wallet.

Please don't cancel this process, or else you won't be able to send or receive coins. On the bottom left you'll see a progress bar telling you how close the synchronization is to finish. Your wallet will look like this at the end:

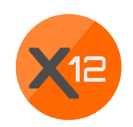

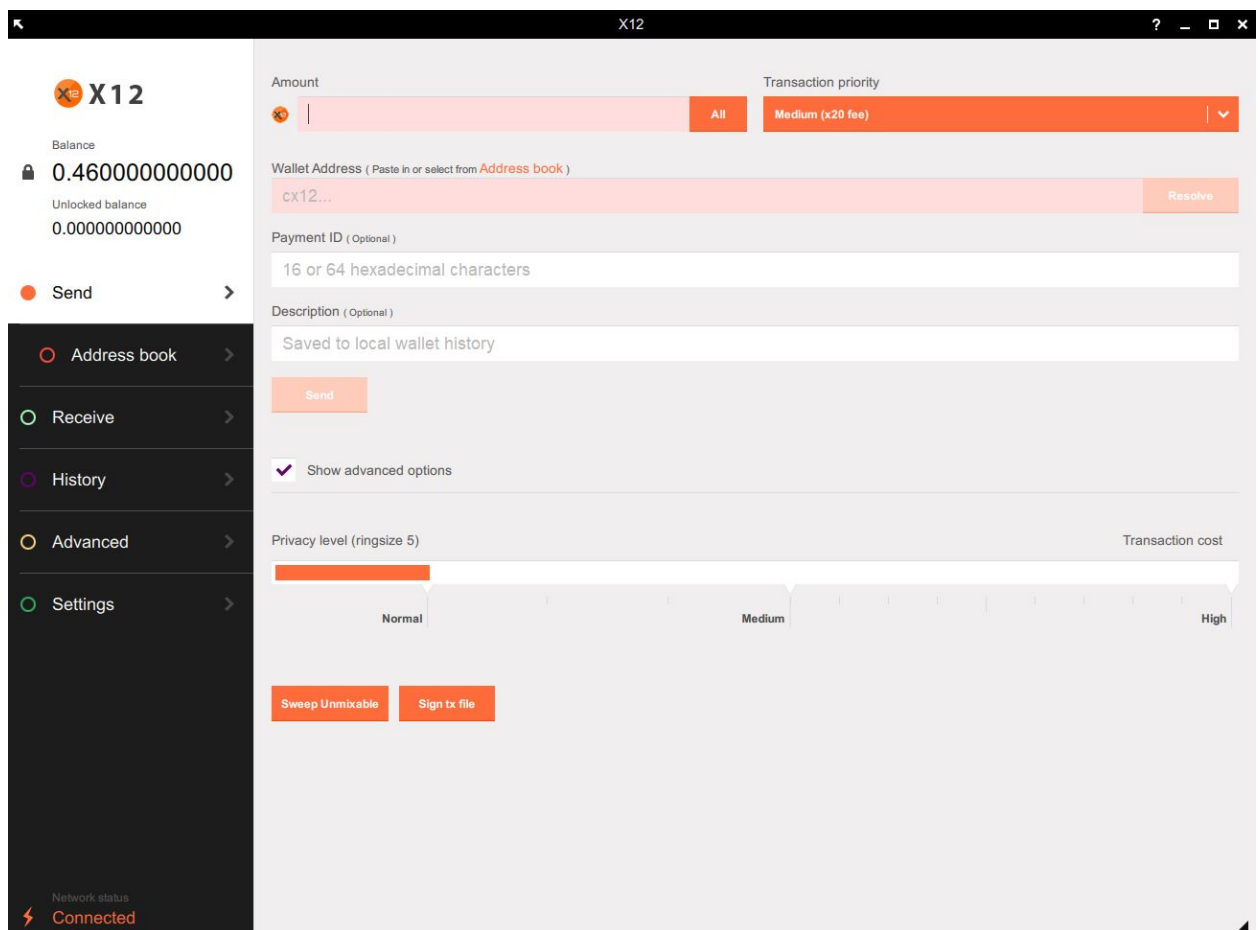

The synchronization process is called "daemon". If the syncing process doesn't start automatically you can start it manually as well. In that case click on "Start Daemon"

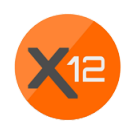

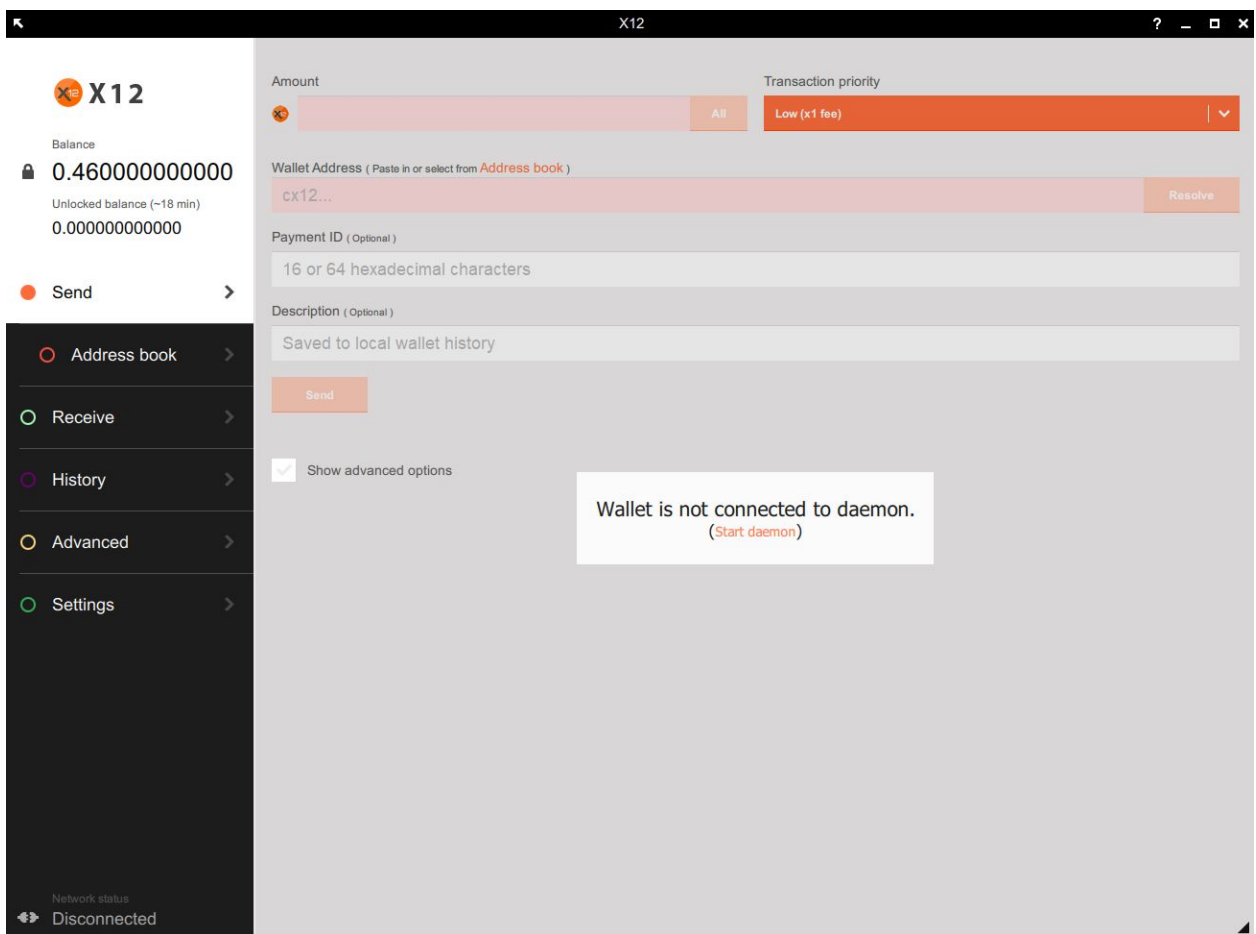

This step is usually not required, the daemon will start automatically.

You can start sending and receiving X12 coins as soon as your wallet is connected to the network.

We wish you lots of success with your wallet and X12!

Your X12 Team.